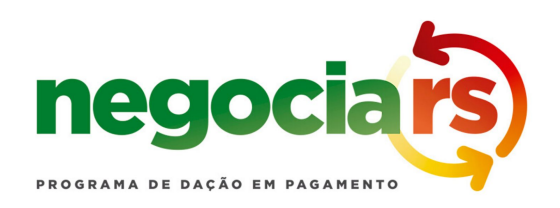

# **Passo a Passo do NEGOCIA RS Via On-line**

*Saiba como encaminhar a adesão ao Programa de Dação em Pagamentos*

**Condição:** somente os municípios que optarem pela Adesão Individual do Programa Negocia RS podem encaminhar o pedido de forma on-line. A Adesão Coletiva somente poderá ser encaminhada de forma presencial na Secretaria de Articulação e Apoio aos Municípios/SAAM.

Qualquer dúvida entre em contato:

- Telefone: (51) 3288-6108/6120
- Email: [negociars@saam.rs.gov.br](mailto:negociars@saam.rs.gov.br)

### **Tutorial:**

Para encaminhar a Adesão Individual do Programa Negocia RS, o município precisa preencher dois formulários em sequência de forma on-line para poder encaminhar a adesão.

O **Passo 1** é Formulário de Cadastro e o **Passo 2** é Formulário do Pedido de Adesão. Antes de ler seguir no tutorial, a sugestão é abri-lo em outra janela ou aba ou imprimir uma versão para poder efetuar e acompanhar o passo a passo ao mesmo tempo. Se preferir, pode baixar o arquivo do Tutorial aqui que pode ser salvo ou ainda impresso.

### **Passo 1**

#### **Formulário de Cadastro:**

Acesse: <https://estado.rs.gov.br/negocia-rs-cadastro>

1. O preenchimento do formulário está bloqueado. Para poder dar início ao processo e preencher o Formulário de Cadastro é preciso primeiro ter um acesso a uma conta de identificação do cidadão no sistema **Gov.br** A conta é individual por **CPF**. Se você já possui a conta, é só acessar. Senão, precisa criar uma conta. As duas

#### opções estão indicados em destaque conforme a ilustração que segue:

#### Aviso Importante:

Todos municípios que optarem pela Adesão Individual do Programa Negocia RS podem encaminhar o pedido de forma on-line. A Adesão Coletiva somente poderá ser encaminhada de forma presencial na Secretaria de Articulação e Apoio aos Municípios/SAAM.

Qualquer dúvida entre em contato:

- · Telefone: (51) 3288-6108/6120
- · Email: negociars@saam.rs.gov.br

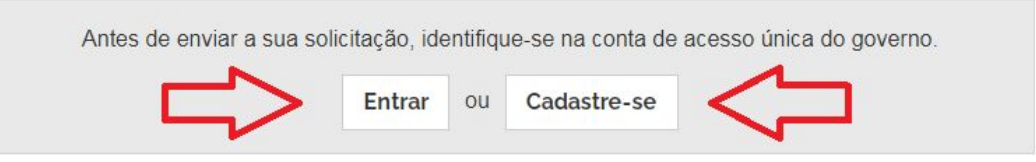

2. Caso já tenha cadastro, pule para a etapa 3. Caso ainda não tenha cadastro, clique em Cadastre-se para abrir a página para criar a conta do Gov.br. Na página, você vai clicar ou tocar onde a seta indica, conforme a figura que segue:

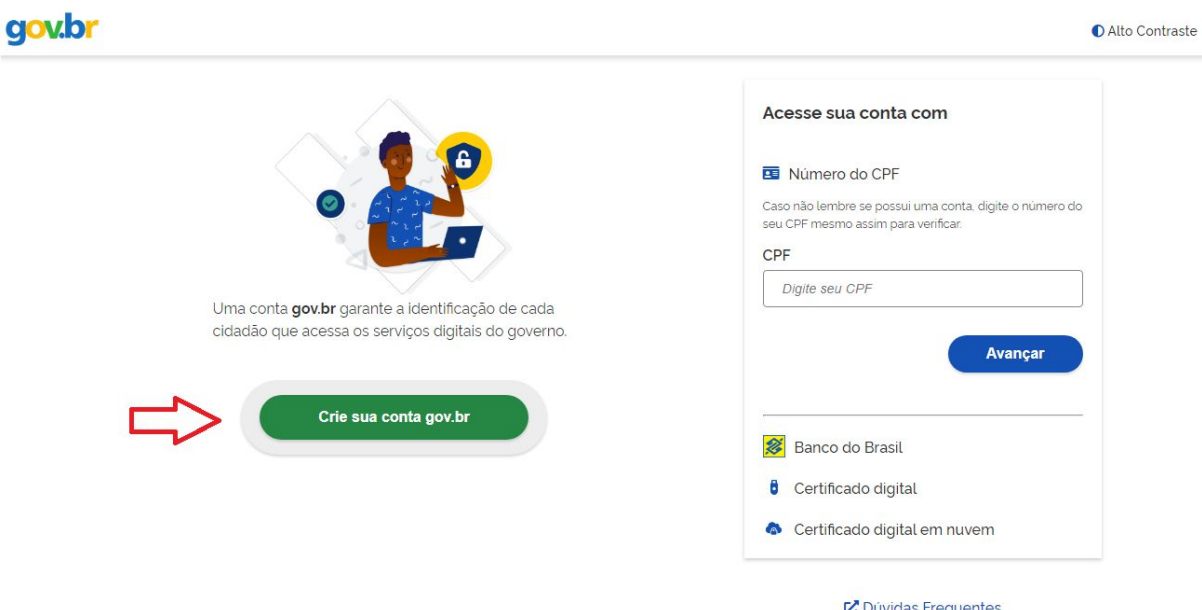

3. Acessando o (Crie sua conta gov.br) vai abrir uma caixa de opções para cadastro, conforme a figura que segue:

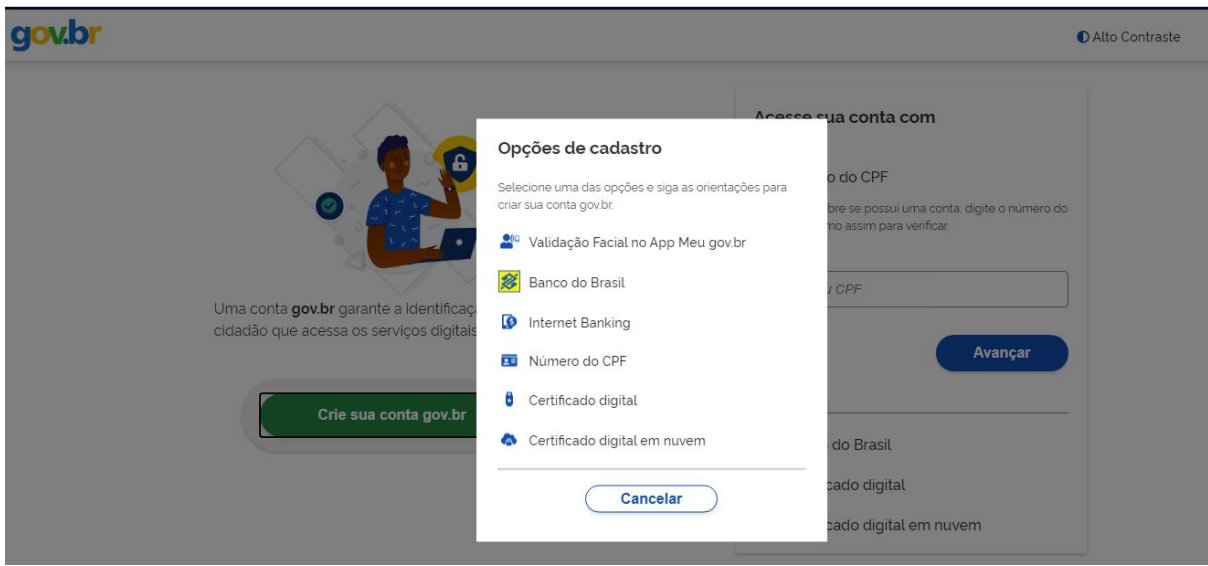

Você vai optar por uma das 6 opções, descritas a seguir:

### **● Validação facial no App Meu gov.br**

Opção feita através do aplicativo do meu gov.br que podem ser baixados gratuitamente na loja de aplicativos do seu smartphone ou tablet (aparelho celular ou computador de mão) É só seguir as instruções.

### **● Banco do Brasil**

Opção exclusiva para correntistas do Banco do Brasil. basta acessar a opção e seguir as instruções.

### **● Internet Banking**

Opção onde é possível obter o código de acesso ao gov.br no Internet Banking do seu banco, caso ele possua o serviço. O **Banrisul** é um dos bancos que aparece na lista de opções.

### **● Número do CPF**

Opção para cadastro utilizando o número de CPF

# **● Certificação Digital**

Opção para quem tem o certificado digital ICP-Brasil

# **● Certificação Digital em Nuvem**

Opção para a criação de sua da conta gov.br por meio de certificados digitais em nuvem.(NeoID, SafeID, BirdID, RemoteID e Vidaas)

# **Observações**:

Em todas as opções será preciso gerar uma senha. Anote bem a mesma e guarde num local seguro para evitar de esquecer ou que outras pessoas utilizem seus dados. **Ao final desta etapa, é possível acessar o Gov.BR**

**É comum você já possuir cadastro e não lembrar da sua senha.** O sistema vai avisá-lo e encaminhar para a criação de uma nova senha. As opções são as mesmas do cadastro ou ainda poderá receber instruções no seu email e telefone, caso eles também já tenham sido cadastrados.

Se o seu cadastro foi efetuado com sucesso ou já tenha recuperado a sua senha, **siga para opção 4.**

4. Libere o preenchimento do Formulário e Cadastro identificando-se na opção Entrar, conforme figura que segue:

#### Aviso Importante:

Todos municípios que optarem pela Adesão Individual do Programa Negocia RS podem encaminhar o pedido de forma on-line. A Adesão Coletiva somente poderá ser encaminhada de forma presencial na Secretaria de Articulação e Apoio aos Municípios/SAAM.

Qualquer dúvida entre em contato:

- · Telefone: (51) 3288-6108/6120
- · Email: negociars@saam.rs.gov.br

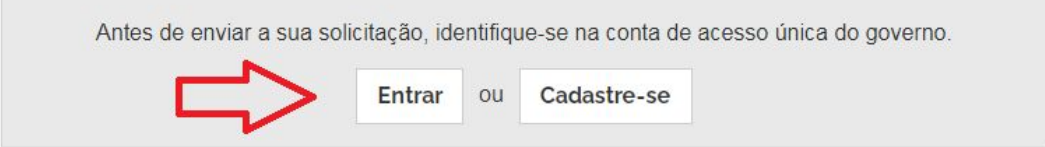

5. Após seguir a opção Entrar, o sistema vai abrir o acesso ao Gov.br. Identifique-se com seu CPF e avance pela ordem indicada pelas setas na figura que segue:

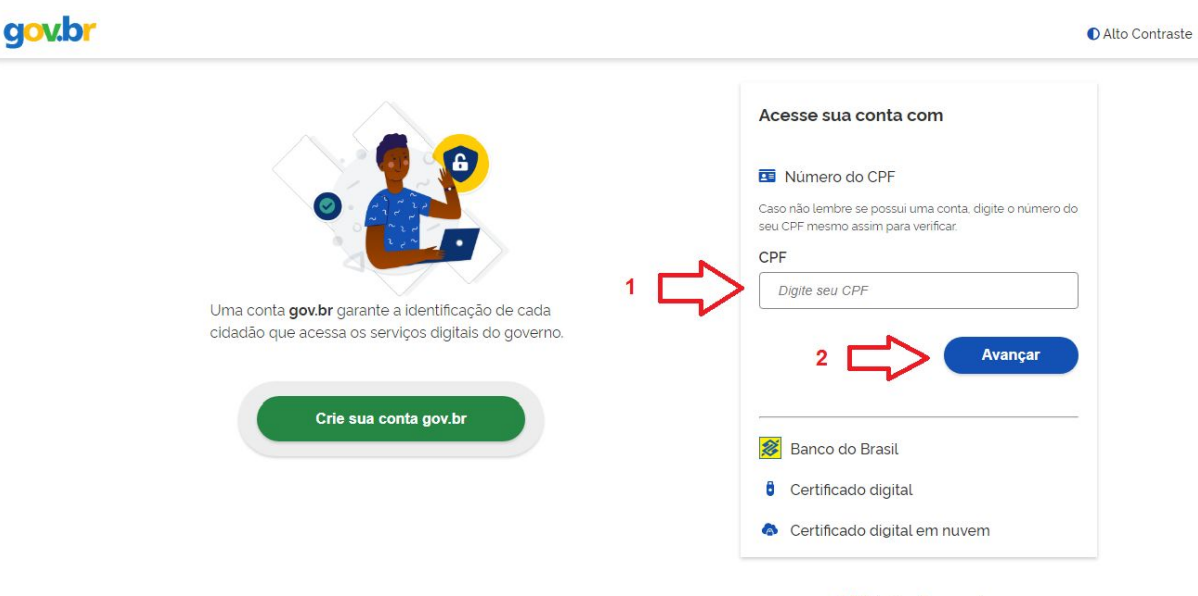

- Dúvidas Frequentes
- 6. Assim que estiver logado com acesso ao sistema, podes encaminhar o preenchimento a começar pelos dados do proponente e seguir:

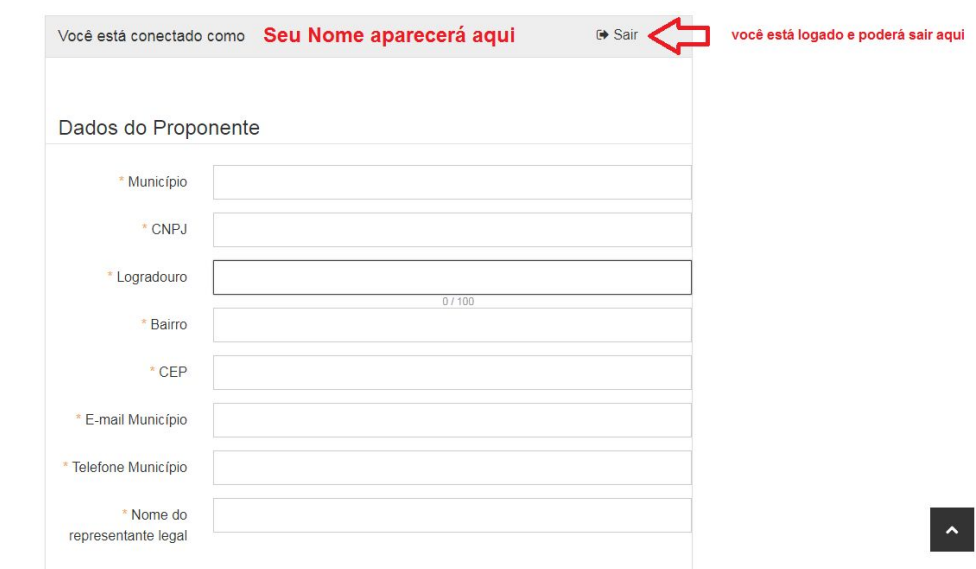

7. Seus dados como Nome, CPF e E-mail já estarão automaticamente preenchidos. Será preciso apenas complementar com seu número de telefone, número de celular e selecionar o arquivo para anexar a autorização assinada pelo prefeito como representante legal do município no Negocia RS e digitalizada em um formato permitido: Documentos, Apresentações, Imagens, PDF. O passo seguinte é só enviar como indicado na imagem que segue:

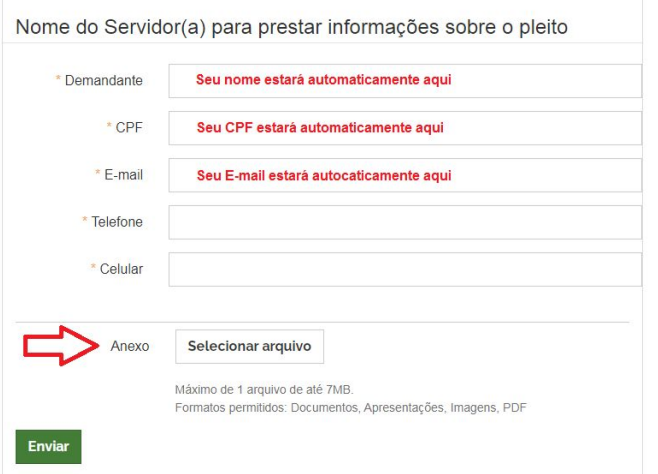

8. Preenchidos todos requisitos, se não houver erro ao enviar o Formulário de Cadastro, o sistema será carregado num primeiro momento e em seguida será gerado um protocolo, conforme as figuras que seguem:

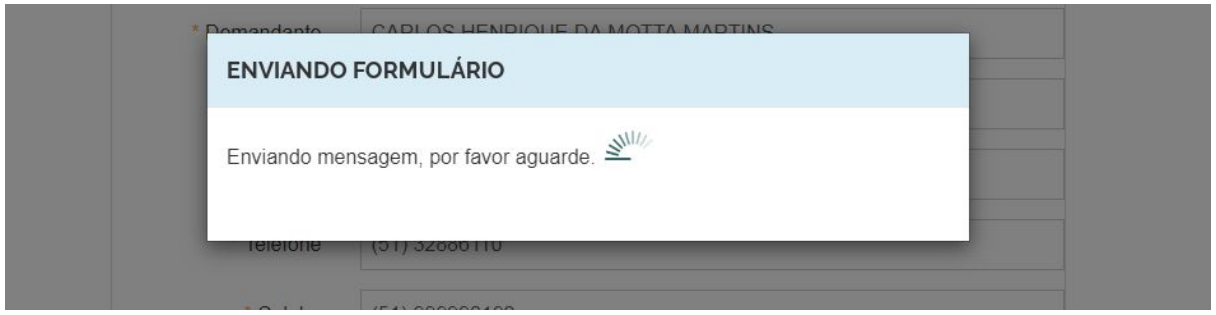

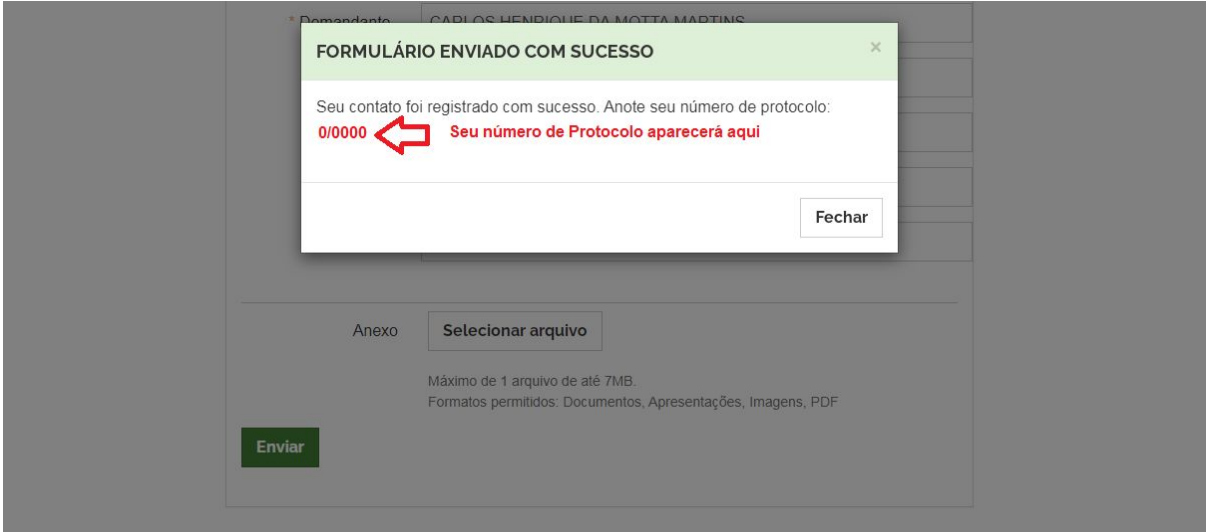

9. Anote o número do protocolo para poder acessar o Formulário de Pedido de adesão no Passo 2.

### **Passo 2**

#### **Formulário de Pedido de Adesão**

Acesse:

#### <https://estado.rs.gov.br/negocia-rs-pedido>

1. Antes de enviar o Pedido de Adesão, é preciso entrar com seus dados no sistema. Se você já possui cadastro no portal Gov.br, basta entrar onde indica a seta na figura que segue:

# **NEGOCIA RS**

#### Formulário de Pedido de Adesão

#### Aviso Importante:

Todos municípios que optarem pela Adesão Individual do Programa Negocia RS podem encaminhar o pedido de forma on-line. A Adesão Coletiva somente poderá ser encaminhada de forma presencial na Secretaria de Articulação e Apoio aos Municípios/SAAM.

Qualquer dúvida entre em contato:

- · Telefone: (51) 3288-6108/6120
- · Email: negociars@saam.rs.gov.br

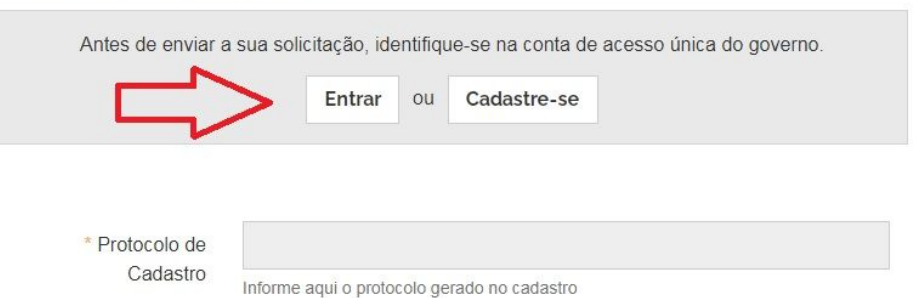

2. Assim que entrar com o seu CPF e senha do Gov.br, vai abrir uma caixa de preenchimento. Nela vai aparecer seu nome no topo e onde diz "Você está conectado como:" e onde diz "Demandante". Também há dois campos onde aparecerão seu CPF e E-mail cadastrado. É preciso entrar primeiro com o número de protocolo informado no preenchimento do Formulário de Cadastro onde a seta indica na figura que segue:

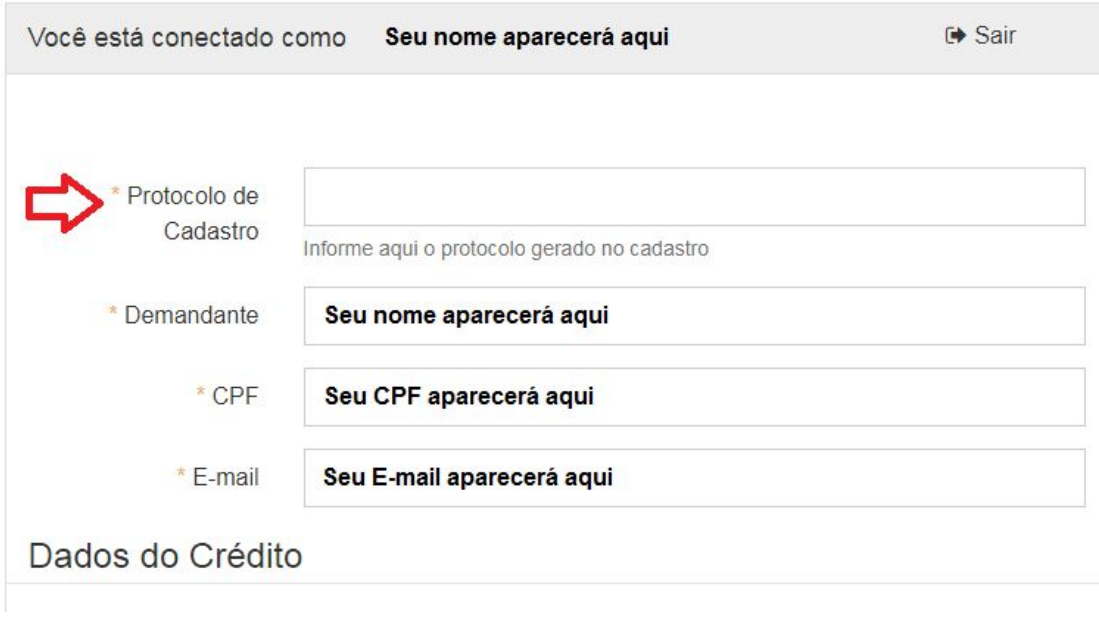

3. A caixa de preenchimento ainda tem outros campos importantes para finalizar seu pedido. A descrição do Crédito (detalhes do crédito), Tipo do Imóvel (Rural ou Urbano), Descrição do imóvel (dados do imóvel para dação), e uma área para anexar todos os documentos necessários para finalizar o pedido. Estes documentos estão descritos em <https://estado.rs.gov.br/negociars>

A cada documento anexado, vai aparecer o nome do arquivo e o tamanho do mesmo em uma lista porque há uma limitação de 10 documentos com até 7 MB cada.

*Atenção! Dica Importante: Há um limite de no máximo 10 arquivos de até 7MB. A dica é juntar documentos em um único arquivo e baixar a resolução de arquivos de imagens para conseguir carregar todos os documentos necessários. Qualquer dúvida contate a equipe da SAAM.*

Se tiver dúvida, faça uma revisão com a equipe da SAAM antes de enviar, fazendo contato por **Telefone:** (51) 3288-6108/6120 ou pelo E-mail: [negociars@saam.rs.gov.br](mailto:negociars@saam.rs.gov.br)

Após preencher e anexar todos os documentos é só enviar. Confira os campos na figura que segue:

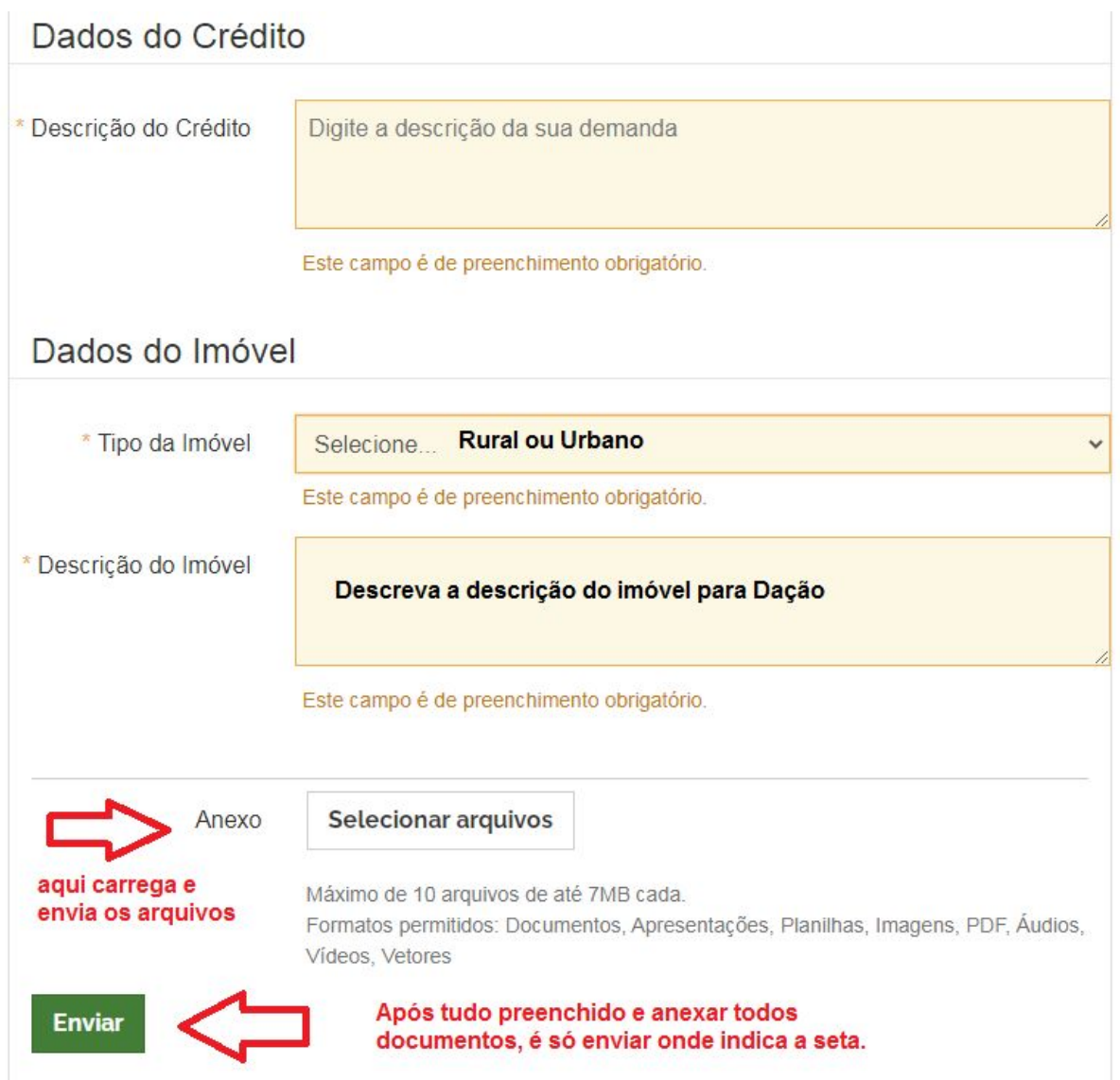

4. Assim que enviar vai carregar o envio e em seguida confirmar o mesmo com a mensagem "Formulário Enviado com Sucesso" conforme as figuras que seguem:

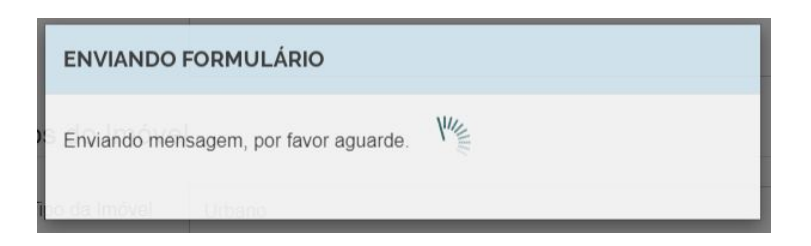

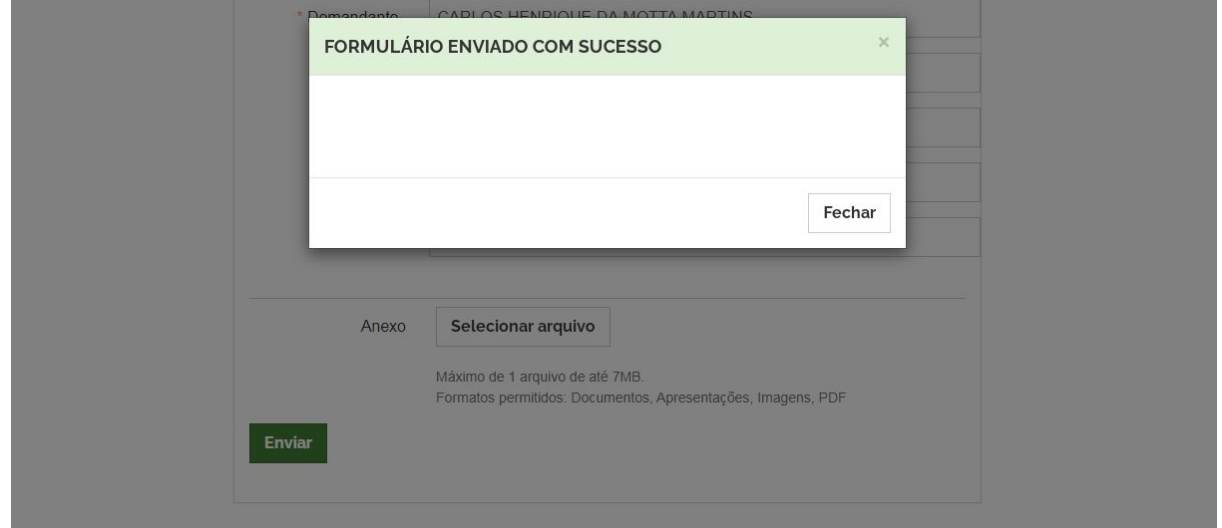

5. Assim que obtiver sucesso no envio, seu pedido estará registrado na Secretaria de Articulação e Apoio aos Municípios. É só aguardar o contato da equipe da SAAM ou, se preferir, faça contato para avisar que seu pedido foi enviado pelo Cadastro On-line do Negocia RS.

**Telefone:** (51) 3288-6108/6120 ou pelo E-mail: [negociars@saam.rs.gov.br](mailto:negociars@saam.rs.gov.br)